## Scenario 1. You only want to stop the next occurring payment in the series:

You need to go to the Accounts tab, and then click "Homebanking Activity." Find the transfer you want to cancel, hover over the Cyprus icon and select "cancel," (or just left click on it to highlight the transaction and then select "cancel" from the menu above.) This cancels only the next payment, and the recurring transfer will happen as usual the next time it is scheduled.

1. Hover over "Accounts," then click "Homebanking Activity."

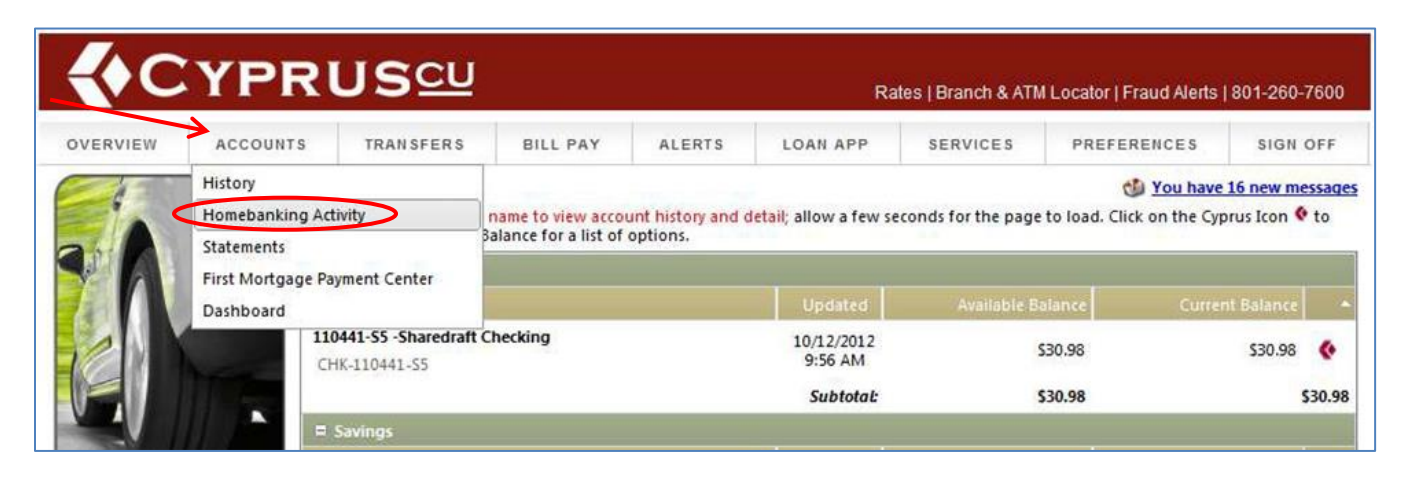

2. Find the transfer you wish to cancel. Hover over the Cyprus logo icon and click "Cancel Transaction."

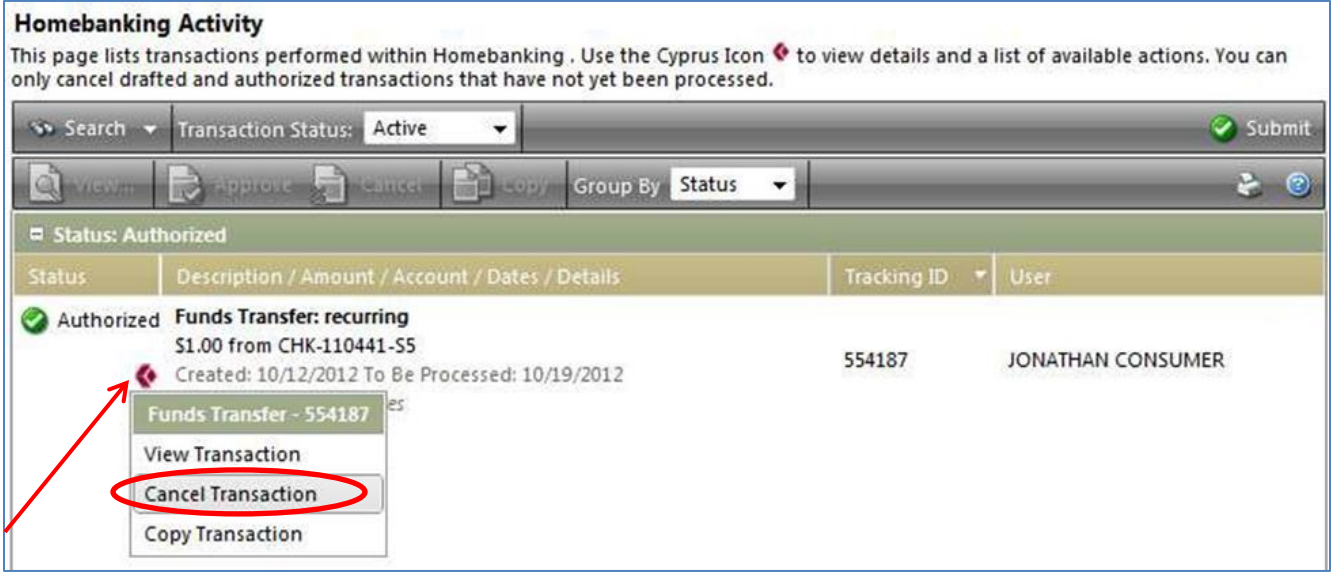

2b. Left click the transfer and click "Cancel" from the menu above.

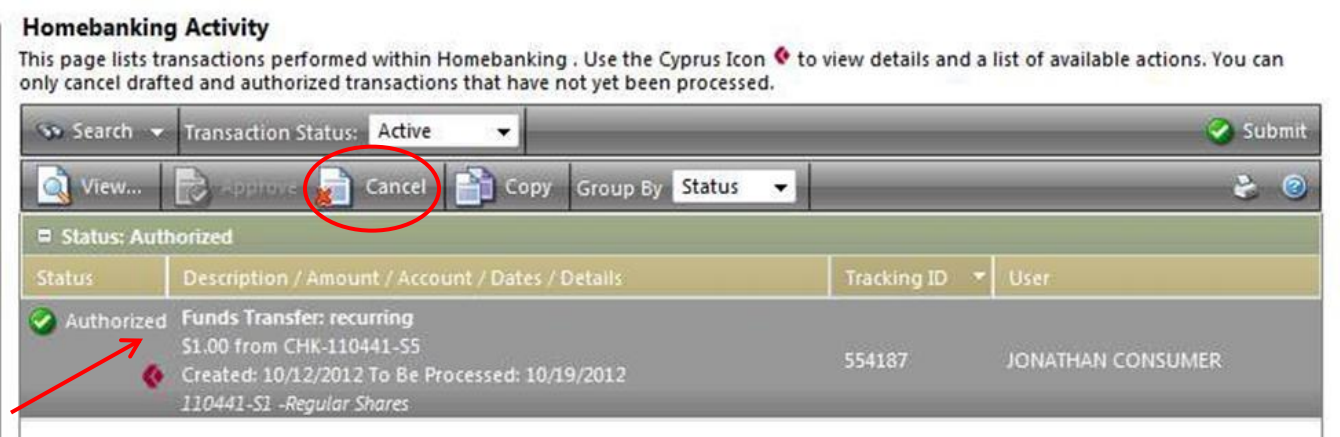

3. Click ok if you are sure you want to cancel the transaction.

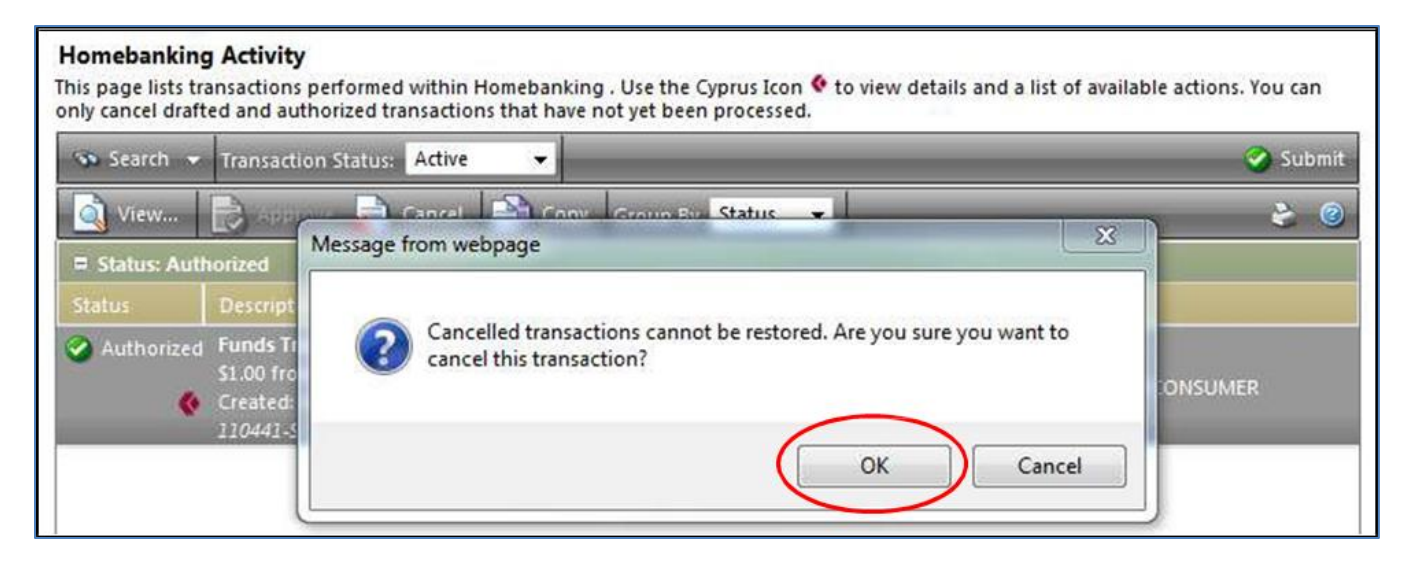

4. Click ok to acknowledge the transaction has been cancelled.

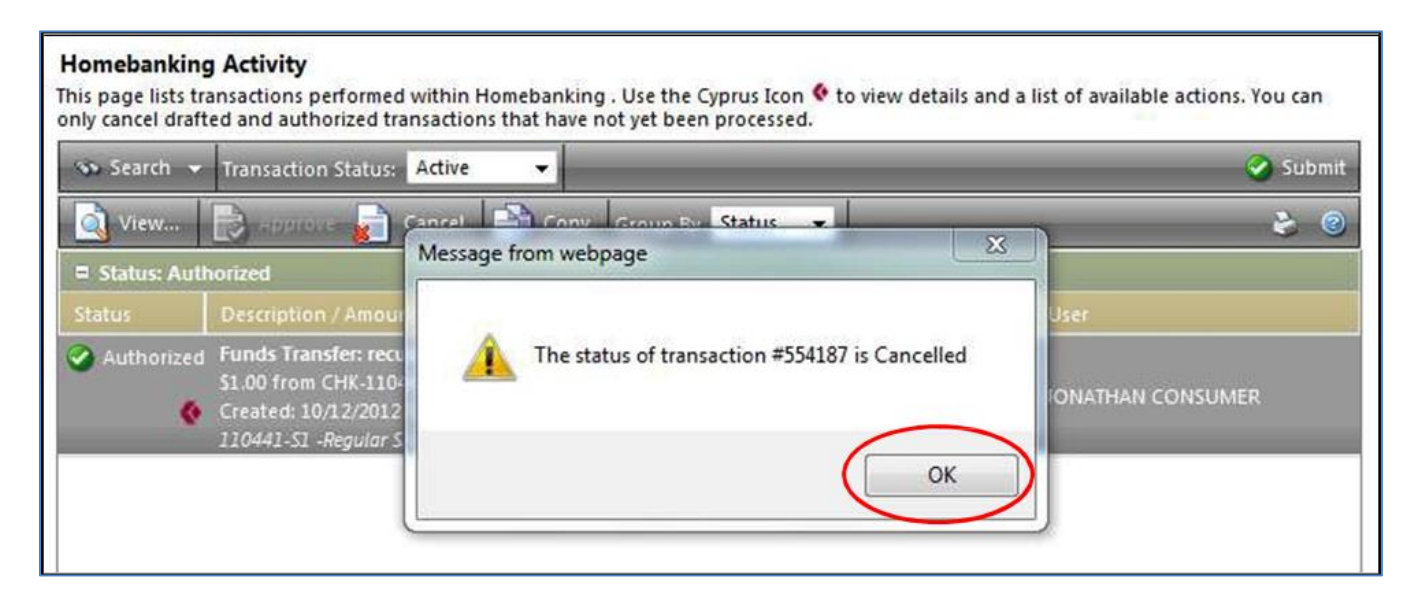

5. The transaction will now be crossed out and cannot be changed.

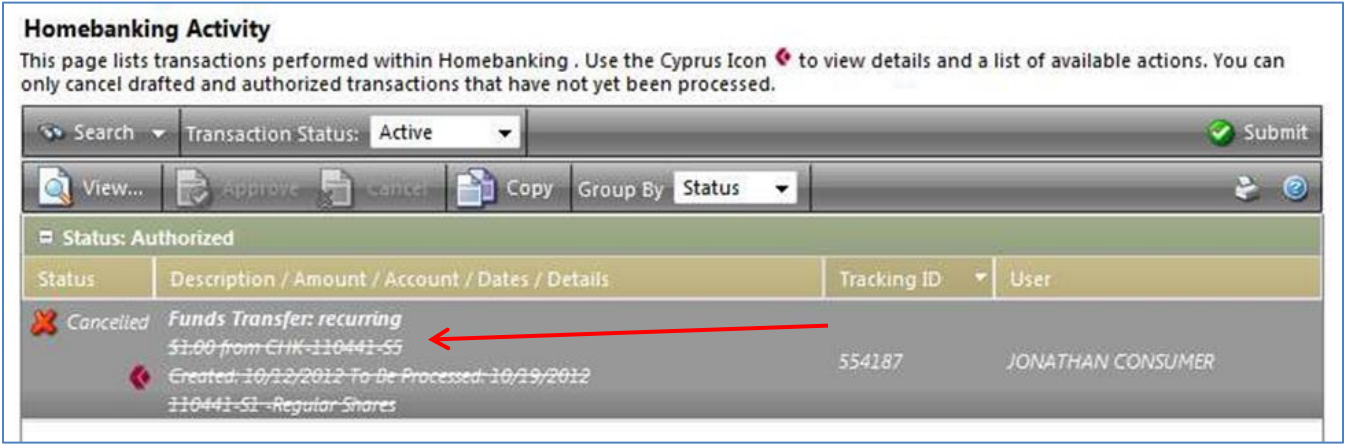

Scenario 2. You want to cancel all future recurring transfers:

In order to cancel the entire series, go to the Transfers tab, and click "Recurring," in Homebanking. Find the recurring series you wish to cancel. Left click on it and then select "Cancel" from the menu above. This cancels all future transactions for this transfer.

It cannot be modified once cancelled, if you want it to happen again, you will have to re-setup the transfer.

1. Hover over "Transfers" and select "Recurring."

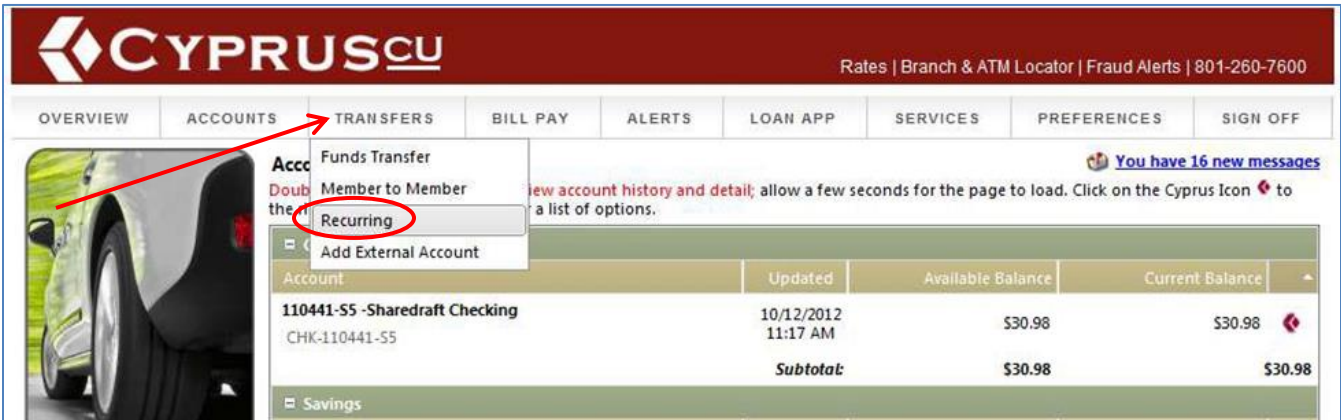

2. Find the transfer you wish to cancel. Left click the transfer and click "Cancel" from the menu above

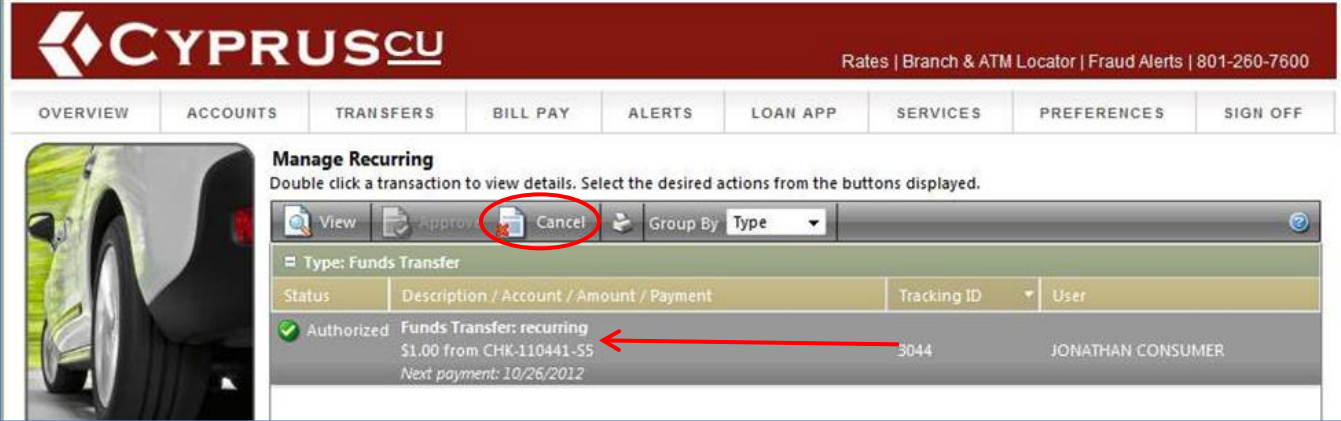

3. Click ok if you are sure you want to cancel the transaction. Remember this will cancel all future transactions for this recurring transfer.

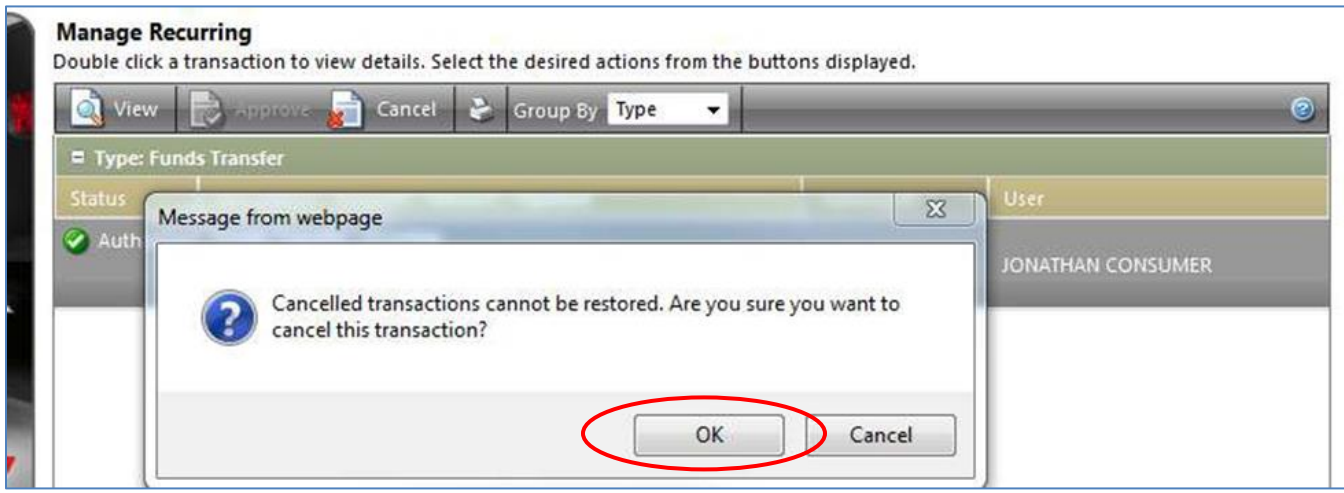

4. Click ok to acknowledge the transaction has been cancelled.

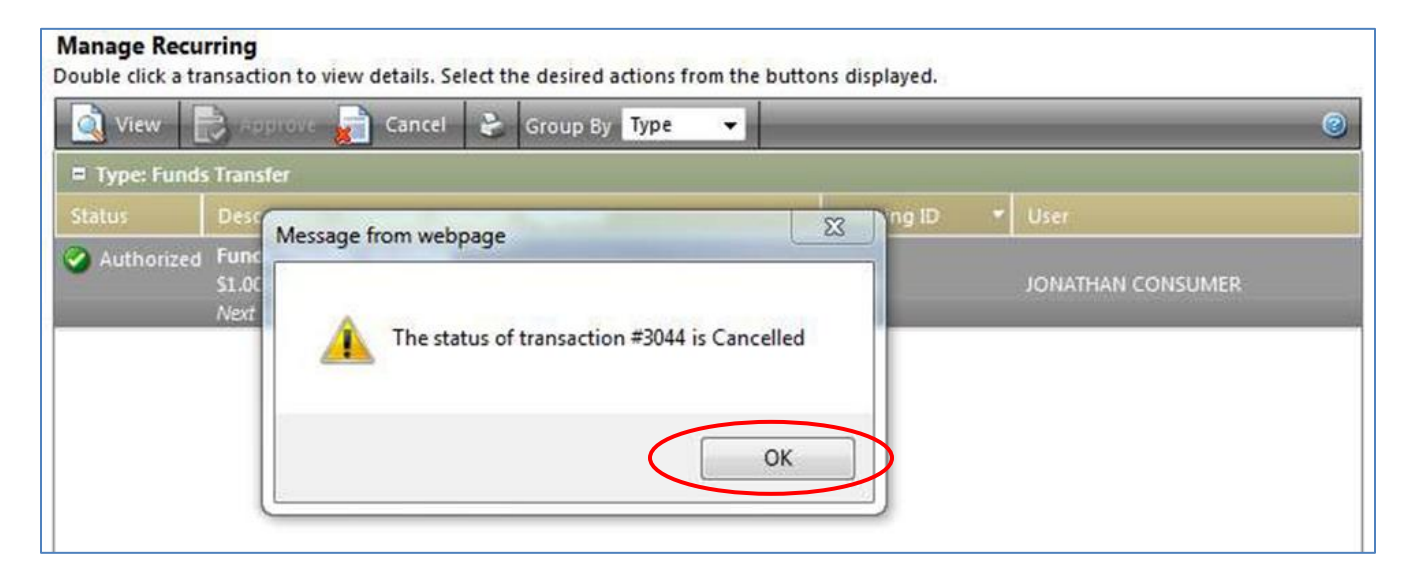

5. The transaction will now be crossed out and cannot be changed.

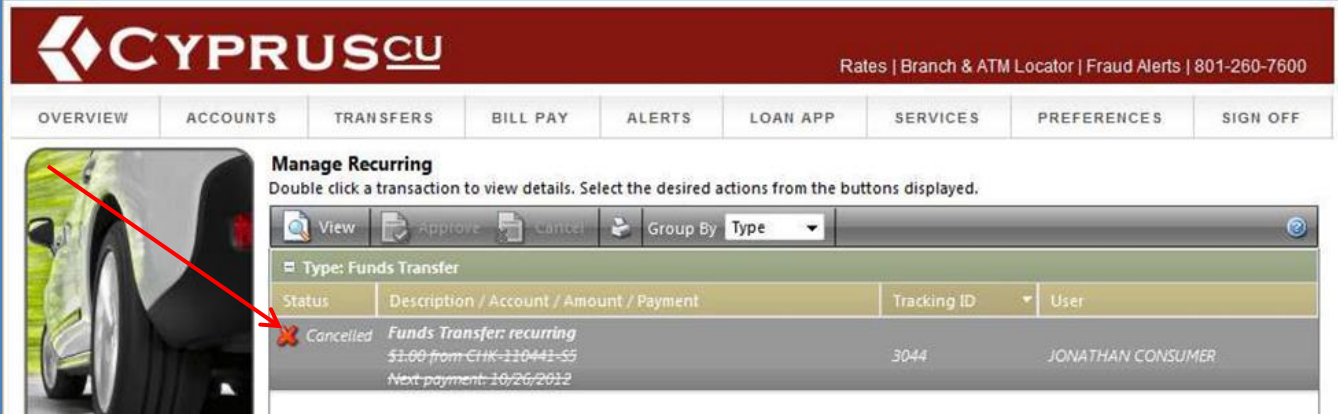